# **Modify Approved Transactions**

Transactions can be modified as long as the travel date has not yet passed for a TA, or the ER isn't staged for payment or already paid. If the ER has already been paid and changes need to be made to chartfields, please see Journal Expense Reports.

#### **1. Click on Modify Approved Transactions from the Travel Admin WorkCenter.**

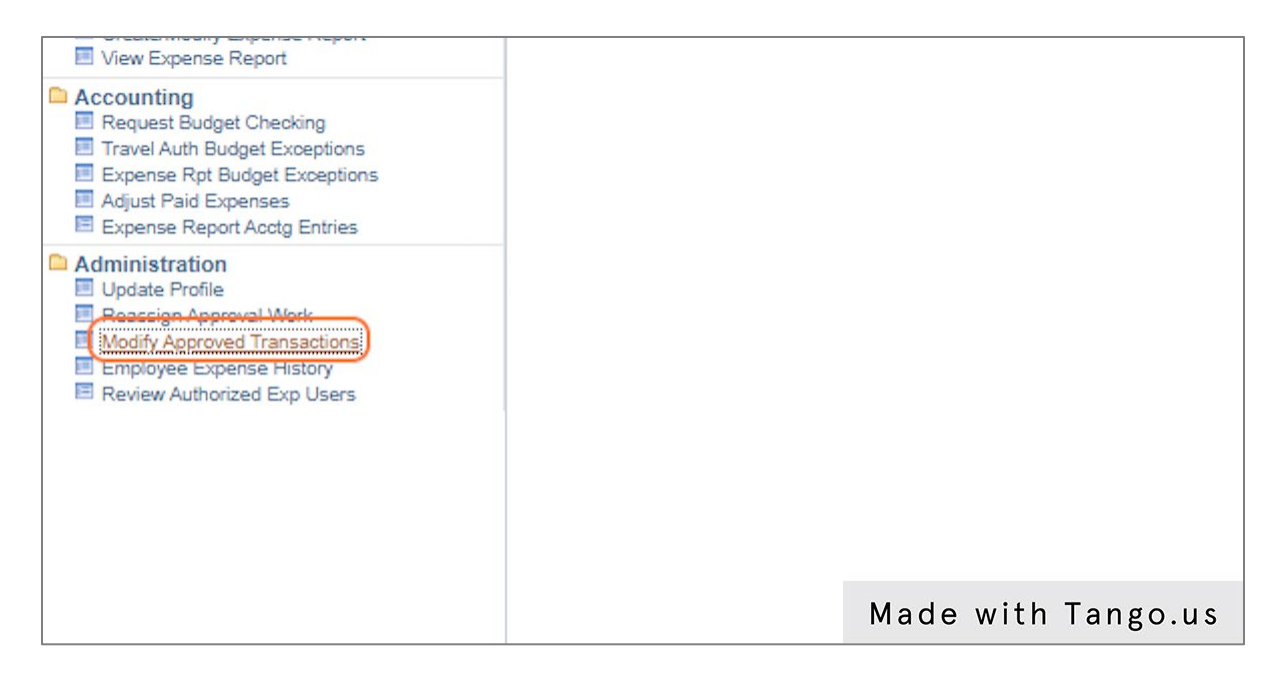

#### **2. Search for the transaction you want to modify. Once you have located it, click on either of the blue hyperlinks in the row containing the transaction.**

You can narrow your search by clicking on the tabs across the top of the page to display only the type of transaction you want. You can also narrow results by using the search options in the Search Pending Transactions section. Please note that you will see transactions for people outside of your agency, so verify you are choosing the correct transaction.

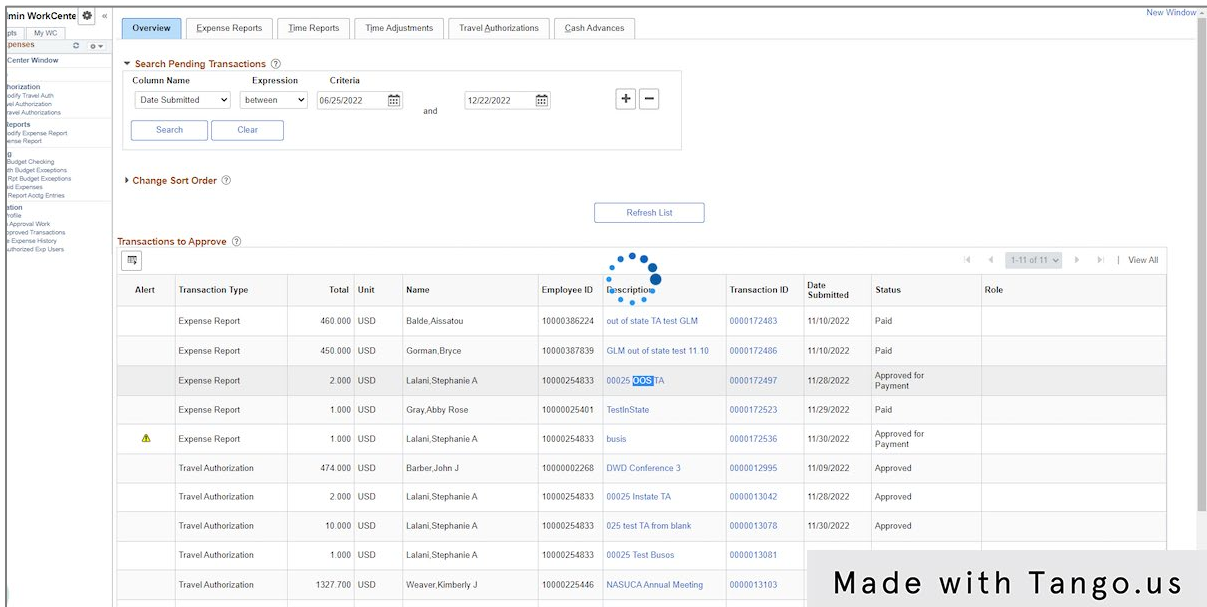

**3. Click the blue hyperlink for the Expense Type you want to make changes.**

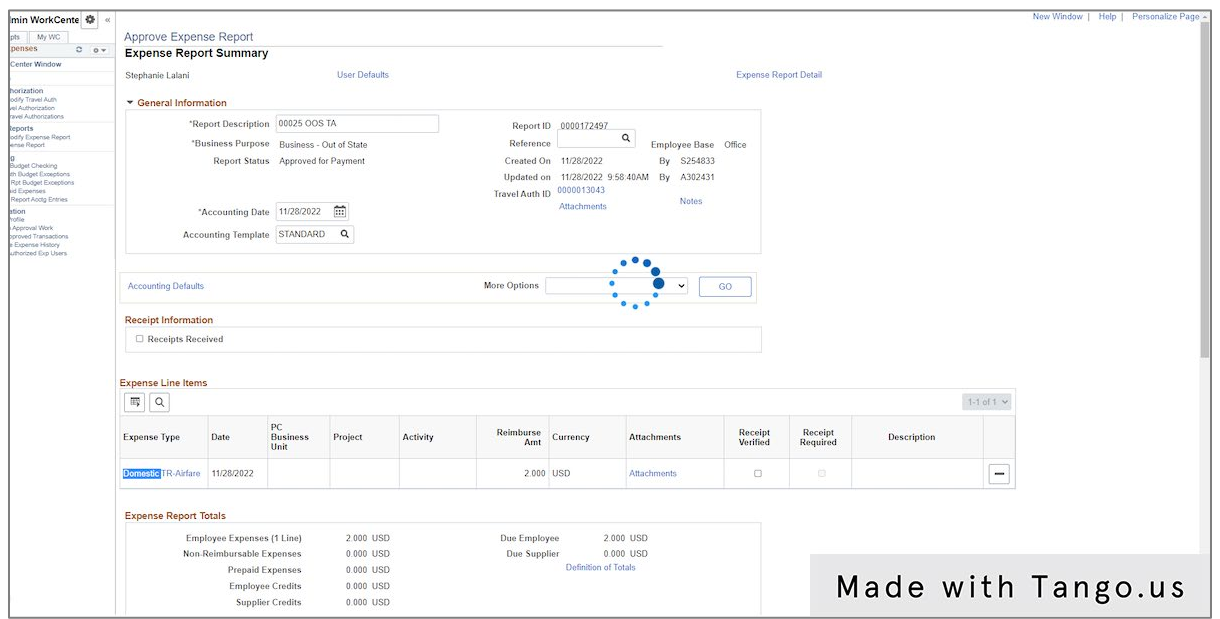

## **4. Click Accounting Detail if you need to change chartfields.**

**5. Make all necessary changes.**

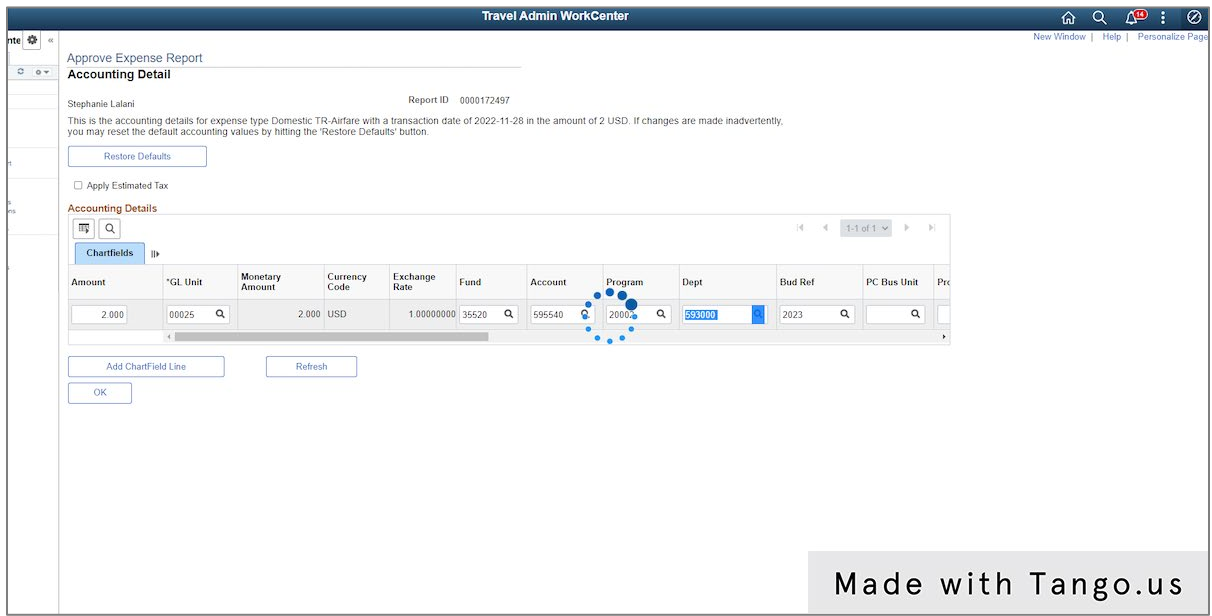

## **6. Click OK when all changes have been made.**

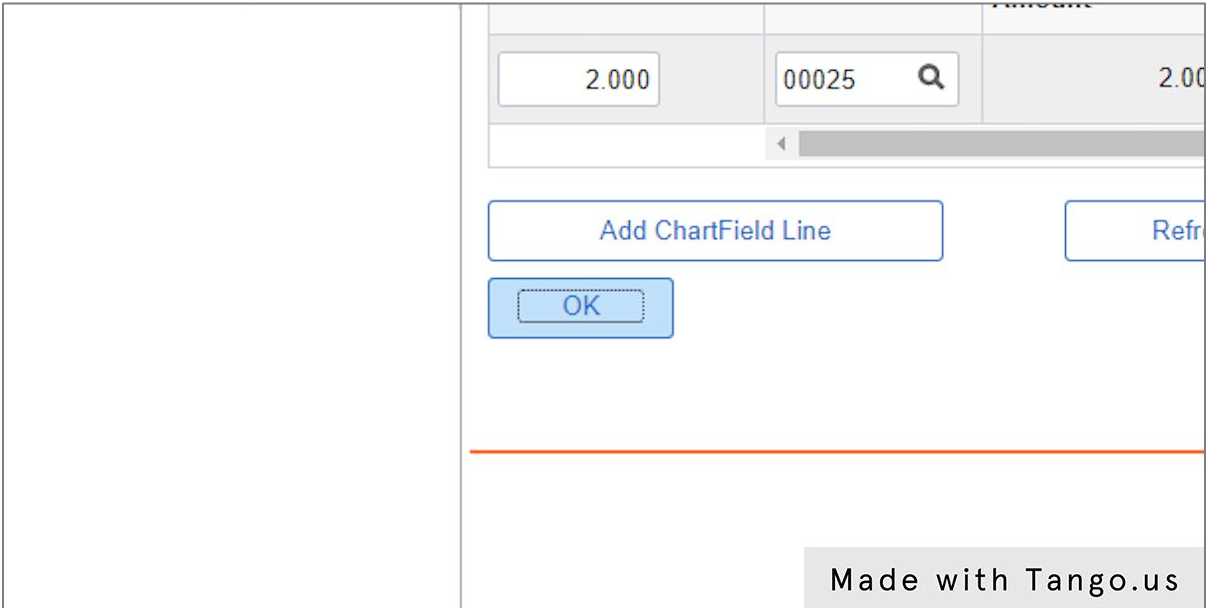

#### **7. Click Check Expense for Errors.**

If any errors are indicated, you will need to clear those before you continue.

**8. Click Return to Expense Report or Return to Travel Authorization Details, depending on which type of document you are modifying.**

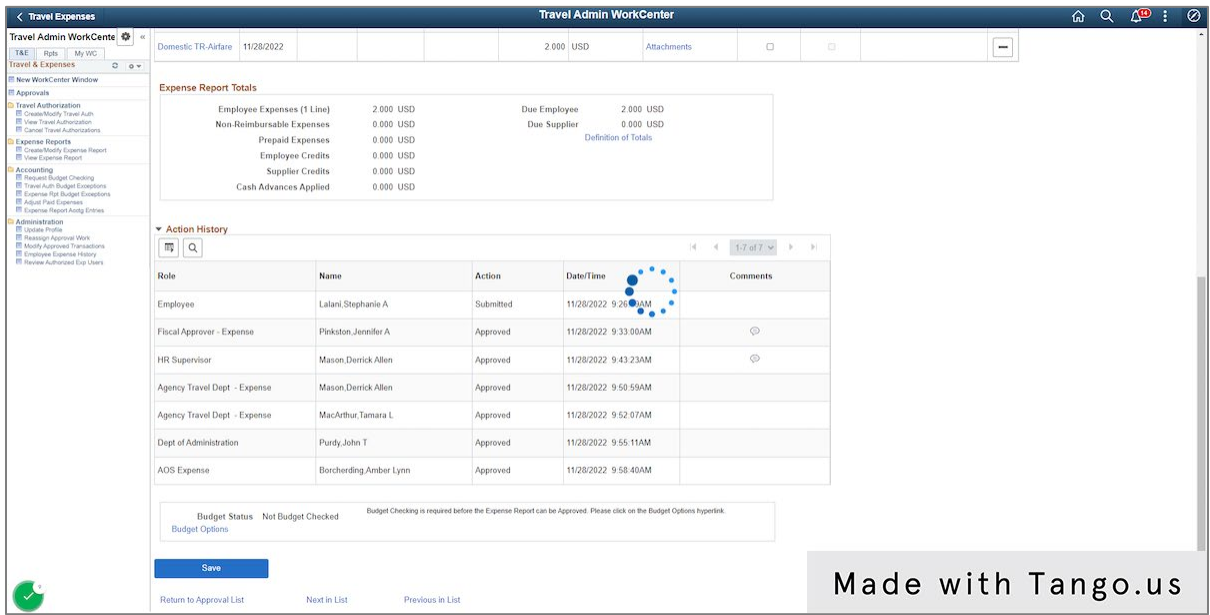

## **9. Click the Budget Options link if the Budget Status, located above the Save button, doesn't show Valid.**

This step may not be necessary if the changes you made to the document don't require it to be budget checked again.

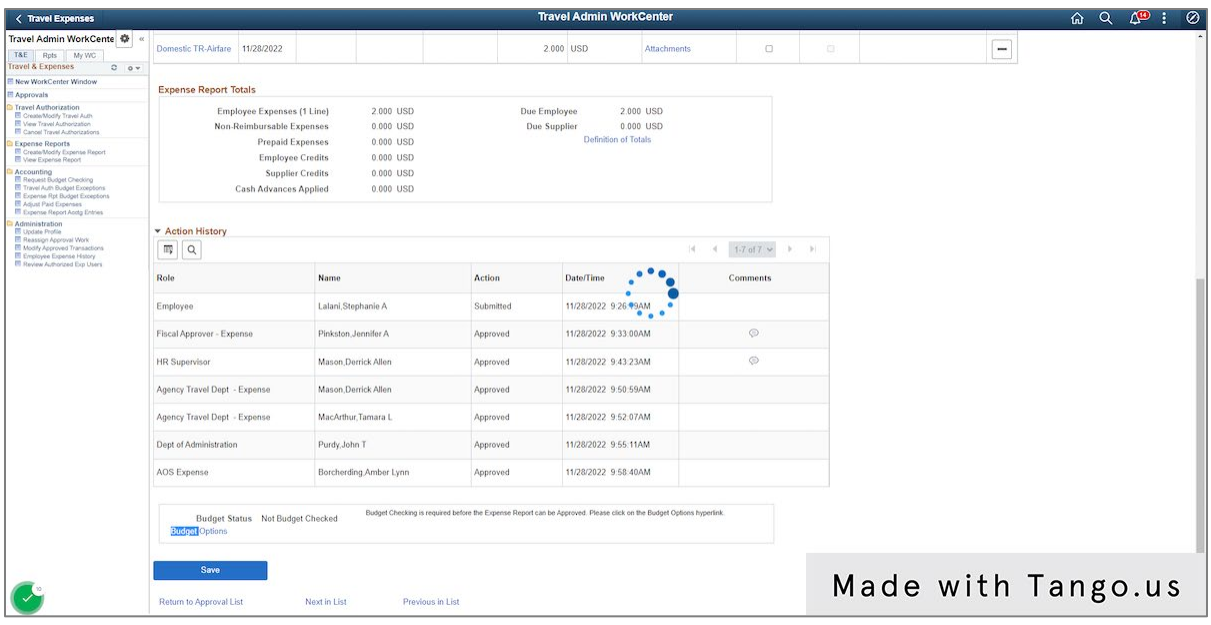

# **10. Click Budget Check.**

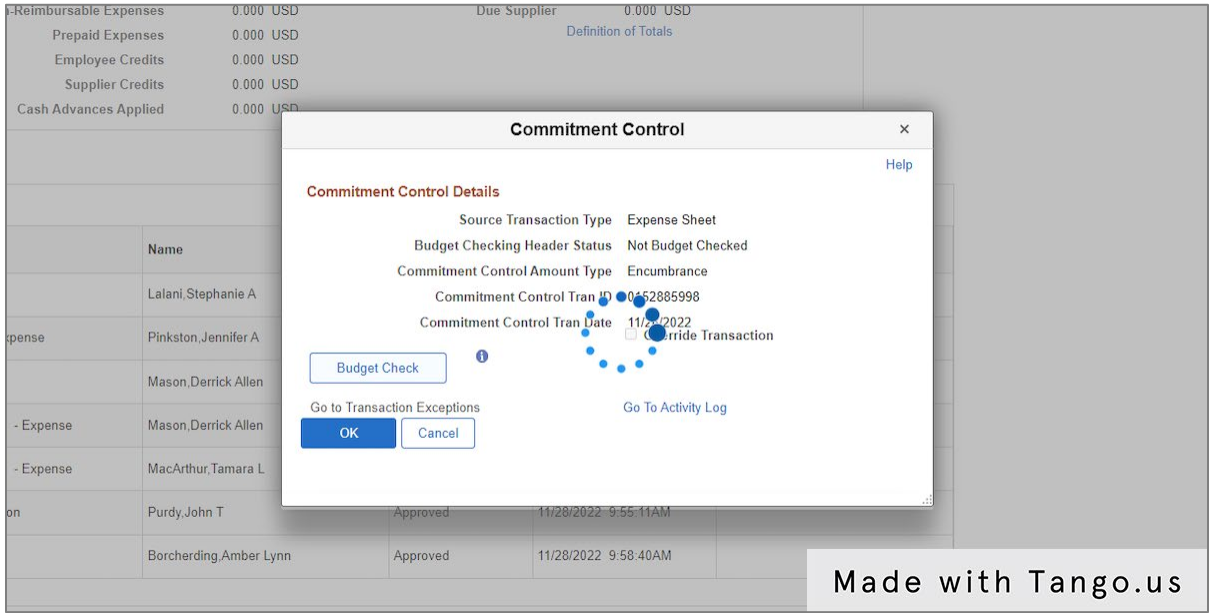

# **11. Click OK when the Budget Checking Header Status shows Valid.**

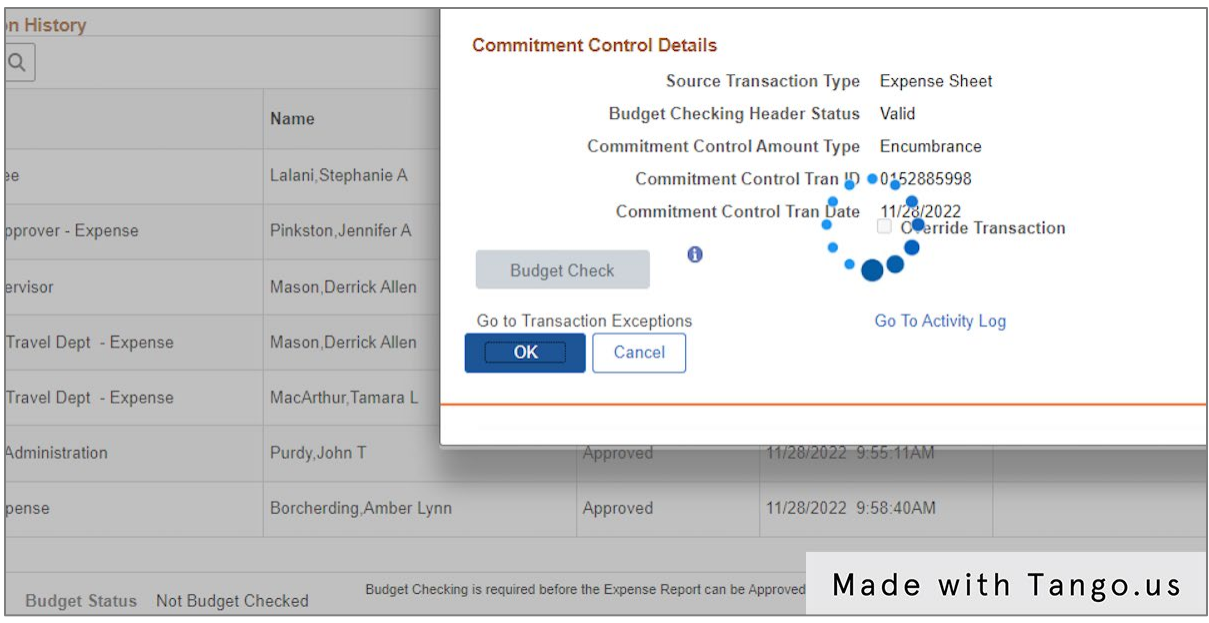

# **12. Click Save.**

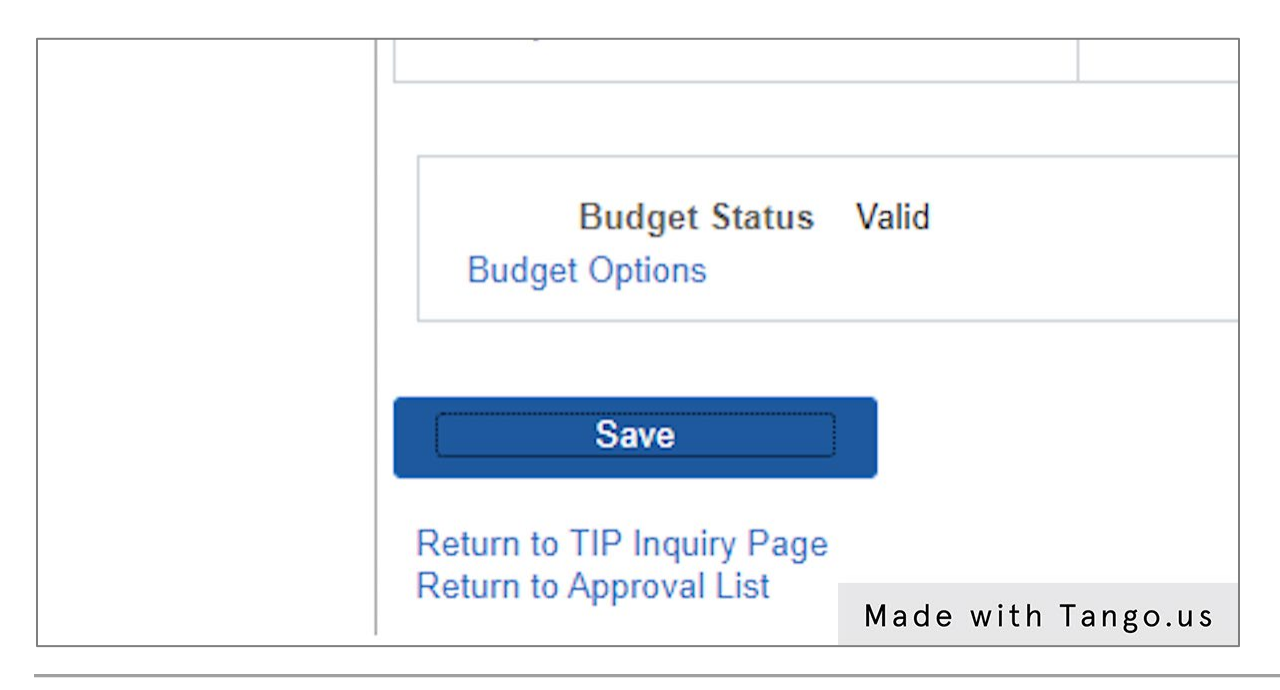